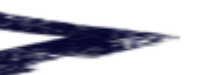

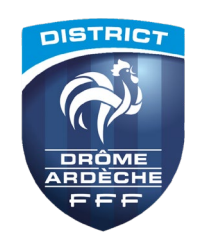

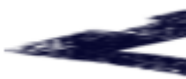

# **COMMISSION DES FINANCES**

## PROCÈS-VERBAL N°05

### RELEVE DE COMPTE ELECTRONIQUE NUMERO 4

**Votre quatrième relevé de compte électronique de la saison 2022/2023 se trouve à votre disposition par le menu ORGANISATION, Etat du compte de FOOTCLUBS.**

#### DEMANDER UN ACCES A FOOTCLUBS

Si vous n'avez pas accès à FOOTCLUBS, **le super administrateur en passant par portail club ou correspondant footclubs du club pourra faire une demande d'ouverture supplémentaire à l'accès à FOOTCLUBS. (voir à la fin du PV, comment créer un compte PORTAILCLUBS).**

Le super administrateur ou correspondant foot clubs est la personne qui a les droits pour le club de déclarer d'autres utilisateurs de les supprimer ou de modifier leur profil :

Ouvrir l'application FOOTCLUBS à partir du menu *Organisation,* cliquer sur *Utilisateurs FOOTCLUBS*, créer un compte à l'aide du bouton *Créer un nouvel utilisateur.*

Une fois le compte créé, cliquer sur son nom, et créer le type de profil (organisation, compétitions…licences,….selon les besoins nécessaires de l'application Footclubs pour le nouvel utilisateur).

#### RELEVE DE COMPTE ELECTRONIQUE DU 31 MARS 2023 DISPONIBLE PAR FOOTCLUBS

- En cliquant sur le suivi, vous obtiendrez *le solde des différentes opérations du relevé du 31 Mars 2023* (*montant dû, règlements, correction,…),* depuis la date du dernier relevé.
- Cliquer sur le montant pour prendre connaissance *du détail des écritures de ce relevé*.
- Vous avez la possibilité d'imprimer votre relevé de compte, par le menu Edition et Extraction, cliquer sur dernier relevé et sélectionner avec la petite flèche (après compte) : DISTRICT DROME-ARDECHE, puis valider. Ensuite cliquer sur l'icône « travaux demandés » situé sur la ligne du point d'interrogation d'aide (au dessus de menu) pour récupérer votre édition.
- En cliquant sur solde en comptabilité vous avez accès au détail de vos écritures des amendes ou sanctions en cliquant sur les liens soulignés dans la colonne référence. (accès au match, détail de l'écriture...), des écritures enregistrées après la date du dernier relevé.

#### MODE DE PAIEMENT : PAR CHEQUE

Nous rappelons **aux clubs débiteurs ci-après** qui règlent par chèque d'indiquer le numéro d'affiliation du club au dos du chèque ou d'éditer le coupon détachable par le menu édition extraction de Footclubs accompagné du paiement pour **le 20 Avril 2023 dernier délai**, les clubs qui rencontrent des difficultés

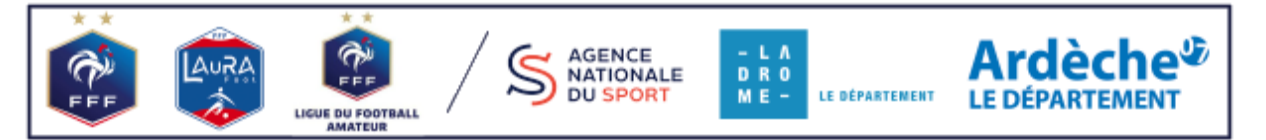

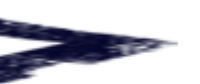

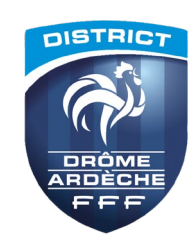

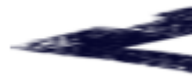

temporaires sont invités à nous contacter pour le 10 Avril 2023 par mail à l'adresse suivante [comptabilite@drome-ardeche.fff.fr,](mailto:comptabilite@drome-ardeche.fff.fr) afin de convenir d'une échéance.

AUBENAS FC, BOURG LES VALENCE FC, AM.S. CHEYSSIEU, FC MAHORAIS DROME-ARDECHE, MAUVES RC, FOOTBALL CLUB RAMBERTOIS, CLUB DES JEUNES DE SAILLANS, FC UPPER VALENCE, VALENCE FC, VALENCE INTERNATIONAL FOOTBALL CLUB, ACADEMIE DE FOOT DE YACOUB,

**91 % des clubs du District ont adhéré au mode de règlement « par prélèvement » auprès des services du District ou de la Ligue et sont entièrement satisfaits de cette démarche.**

Nous rappelons que les clubs nommés ci-dessus, **ont toujours la possibilité** de **retourner la demande de prélèvement à télécharger sur notre site drome-ardeche.fff.fr**, rubrique document, puis cliquer sur documents clubs, « Mandat de prélèvement sepa », la demande de prélèvement sera accompagnée d'un relevé d'identité bancaire à retourner par mail à comptabilite@drome-ardeche.fff.fr

#### MODE DE PAIEMENT : PAR PRELEVEMENT

**Le prélèvement aura lieu le 20 Avril 2023** nous vous remercions de bien vouloir **provisionner votre compte pour cette date.** 

Si toutefois votre club rencontre des difficultés financières temporaires merci de nous prévenir par mail officiel du club pour le 10 Avril 2023 et de nous proposer une échéance de paiement.

#### RAPPEL COMMENT CREER MON COMPTE PORTAIL CLUBS POUR VISUALISER VOTRE RELEVE DE COMPTE ET AUTRES INFORMATIONS SAISIR UNE PRE-INSCRIPTION D'UN LICENCIE SUR UNE FORMATION…

Pour réaliser des pré inscriptions, *voici les différentes étapes à effectuer pour avoir accès à portailclubs, puis pour inscrire un licencié d'un club à une formation via portailclubs :* 

- **Seul un membre du bureau peut créer le compte Portail clubs Le super administrateur est la personne qui donnera les habilitations aux autres membres du club.**
- **ETAPE 1 :** Vous rendre sur [https://portailclubs.fff.fr](https://portailclubs.fff.fr/) et cliquer sur connecter vous.

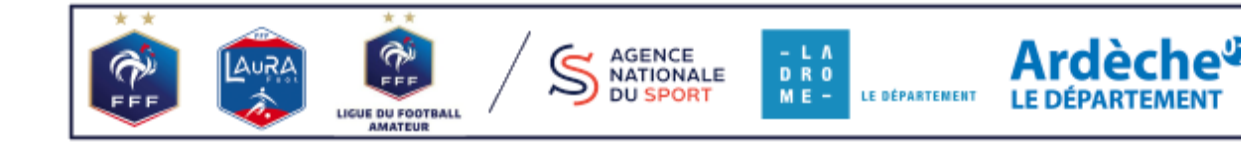

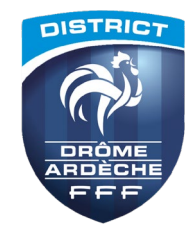

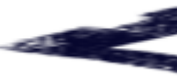

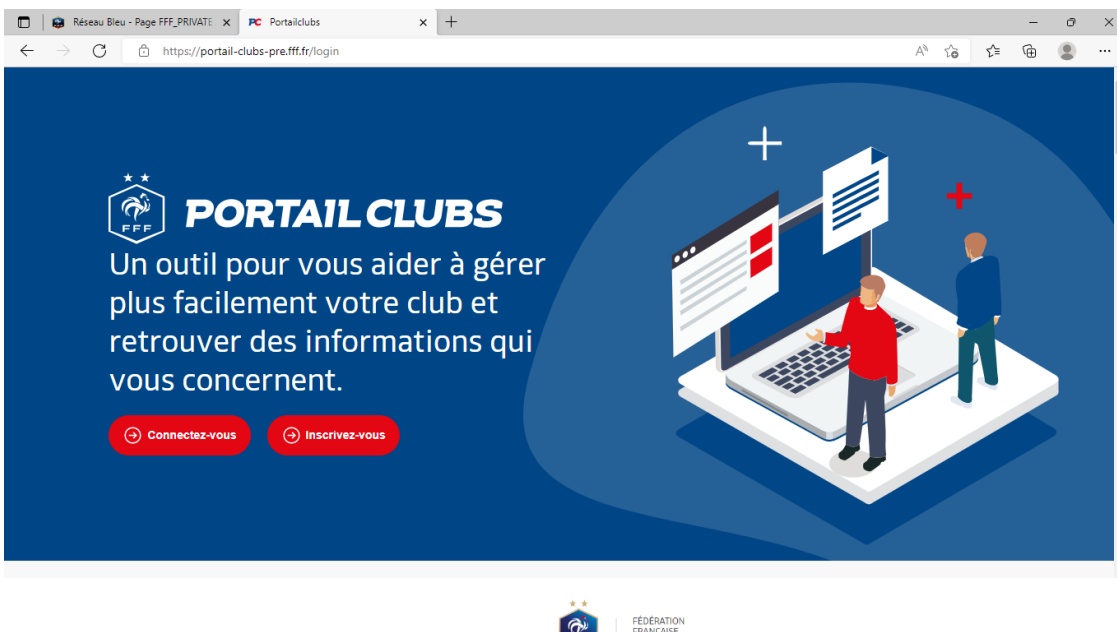

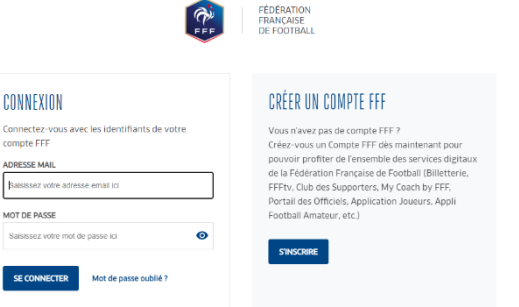

-Si vous n'avez pas de compte SSO / Mon compte FFF, vous pouvez en créer un directement en vous rendant sur [https://portailclubs.fff.fr.](https://portailclubs.fff.fr/) (partie droite de l'écran) puis utiliser ce compte pour vous connecter oVous rentrerez alors dans le processus de sélection du/des clubs sur lequel vous souhaitez devenir administrateur

-Si vous avez un compte SSO / Mon compte FFF, vous pouvez vous connecter directement en vous rendant sur [https://portailclubs.fff.fr.](https://portailclubs.fff.fr/) (partie gauche de l'écran)

oVous rentrerez alors dans le processus de sélection du/des clubs sur lequel vous souhaitez devenir administrateur

Une fois la demande effectuée en tant qu'administrateur du club (l'inscription, pour le moment, n'est pas possible pour les personnes n'ayant pas ce profil), la FFF validera votre compte et vous pourrez accéd

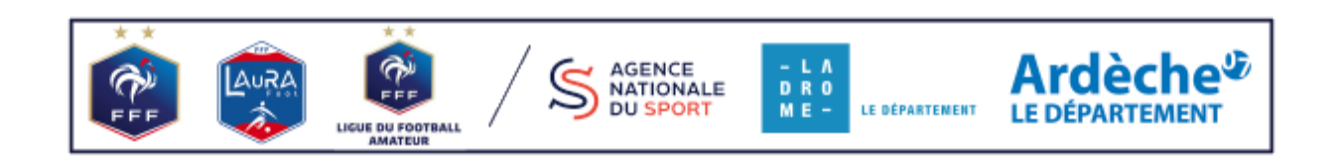